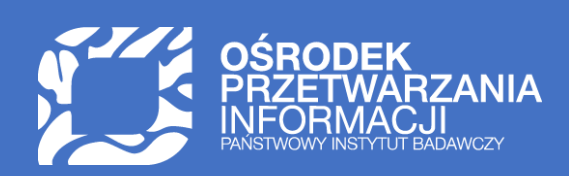

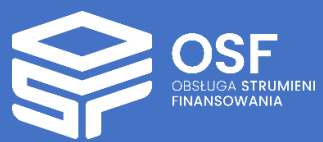

# RAPORTY KOŃCOWE SKŁADANE DLA WNIOSKÓW W PROGRAMIE "DOKTORAT WDROŻENIOWY" (KONKURS 3 I 4)

INSTRUKCJA TECHNICZNA DLA REDAKTORÓW WNIOSKÓW W SYSTEMIE OSF

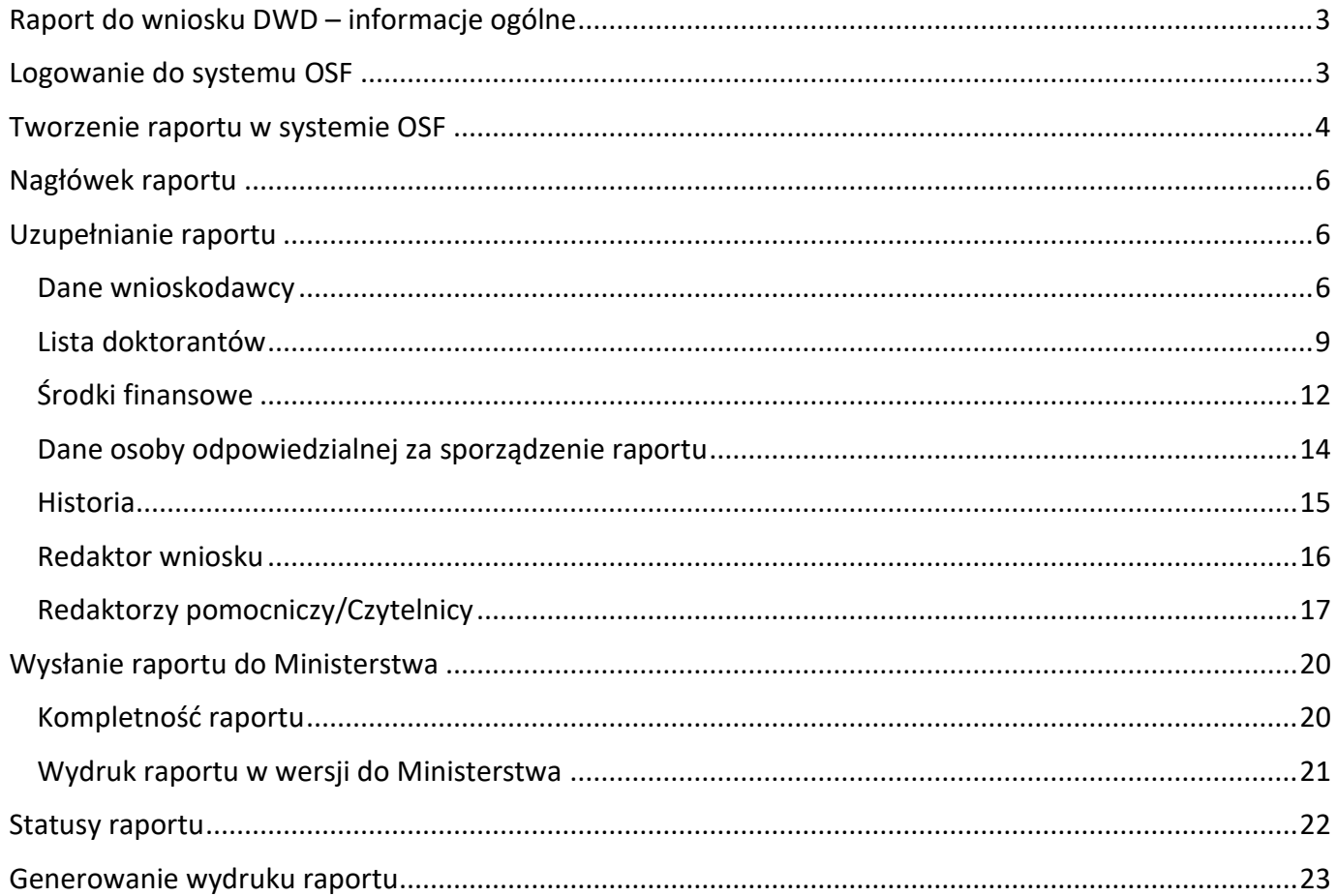

UWAGA: wszystkie informacje prezentowane w instrukcji (w tym prezentowane na ilustracjach obrazujących działanie systemu) oparte zostały na fikcyjnych testowych danych. Ilustracje obrazują działanie systemu dla raportu końcowego DWD w konkursie 3.

### <span id="page-2-0"></span>Raport do wniosku DWD – informacje ogólne

Instrukcja jest przeznaczona dla Wnioskodawców, którzy są zobowiązani do złożenia raportu końcowego do zakwalifikowanych do finansowania wniosków w programie Ministra Edukacji i Nauki "Doktorat Wdrożeniowy", w konkursie trzecim i czwartym.

Konstrukcja formularza raportu (poszczególne moduły) jest taka sama dla wniosków w obydwu wymienionych konkursach.

Źródłem danych w raporcie są:

- dane z Wniosku zakwalifikowanego do finansowania
- dane z Umowy
- dane z Załącznika nr 2
- dane z ostatniego Aneksu do Umowy
- dane z formularza raportu

Proces złożenia raportu inicjuje Redaktor wniosku. Redaktorzy pomocniczy i czytelnicy widzą zakładkę **Raporty** i w niej utworzone aktualnie raporty w każdym ze statusów, jednak nie mogą ich tworzyć ani wysyłać. Dane do raportu, oprócz Redaktora wniosku, mogą również wprowadzać redaktorzy pomocniczy.

Zakładkę **Raporty** widzą wszyscy użytkownicy, którzy mają dostęp do wniosku.

#### <span id="page-2-1"></span>Logowanie do systemu OSF

W celu złożenia raportu należy zalogować się do systemu OSF pod adresem: [https://osf.opi.org.pl.](https://osf.opi.org.pl/)

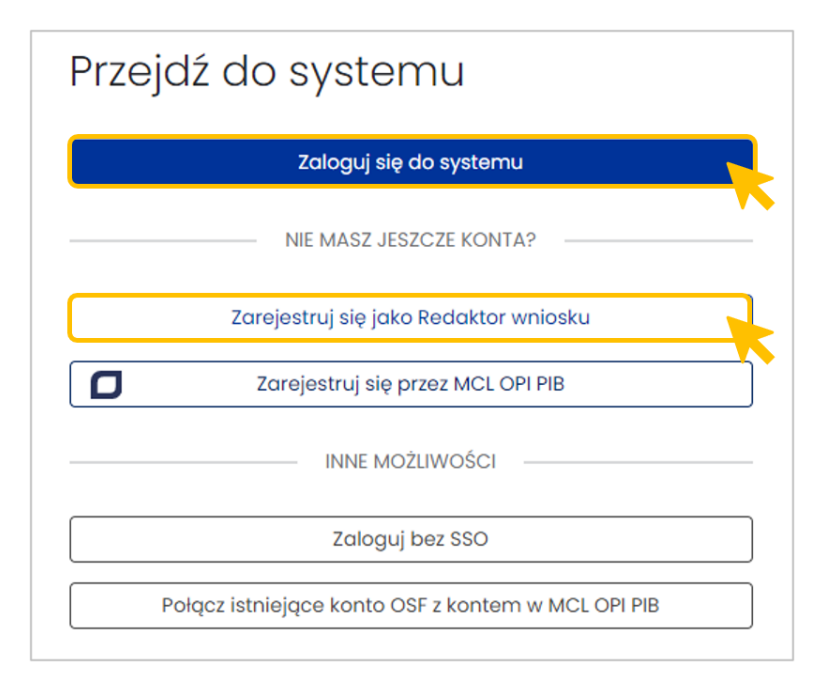

Jeśli użytkownik posiada konto **Redaktora wniosku**, loguje się do systemu podając login i hasło.

# <span id="page-3-0"></span>Tworzenie raportu w systemie OSF

**OSF CBSLUGA STRUMIENI** Aktualności Baza wiedzy Częste pytania Kontakt **@** English | **Q** \* Strona główn Strona główna  $\mathbf{d}$  $\bullet$ - 日 拦 Raporty Ministerstwa (tylko Wnioski **Nowy wniosek** Profil statutowe i DUN)  $\circledR$ Pomoc

Żeby utworzyć raport, po zalogowaniu się do systemu OSF, na stronie głównej należy wybrać kafel **Wnioski**.

Na liście wniosków należy odszukać wniosek, do którego ma zostać złożony raport. Kliknięcie w link z nazwą wniosku przenosi do danych i informacji zawartych we wniosku.

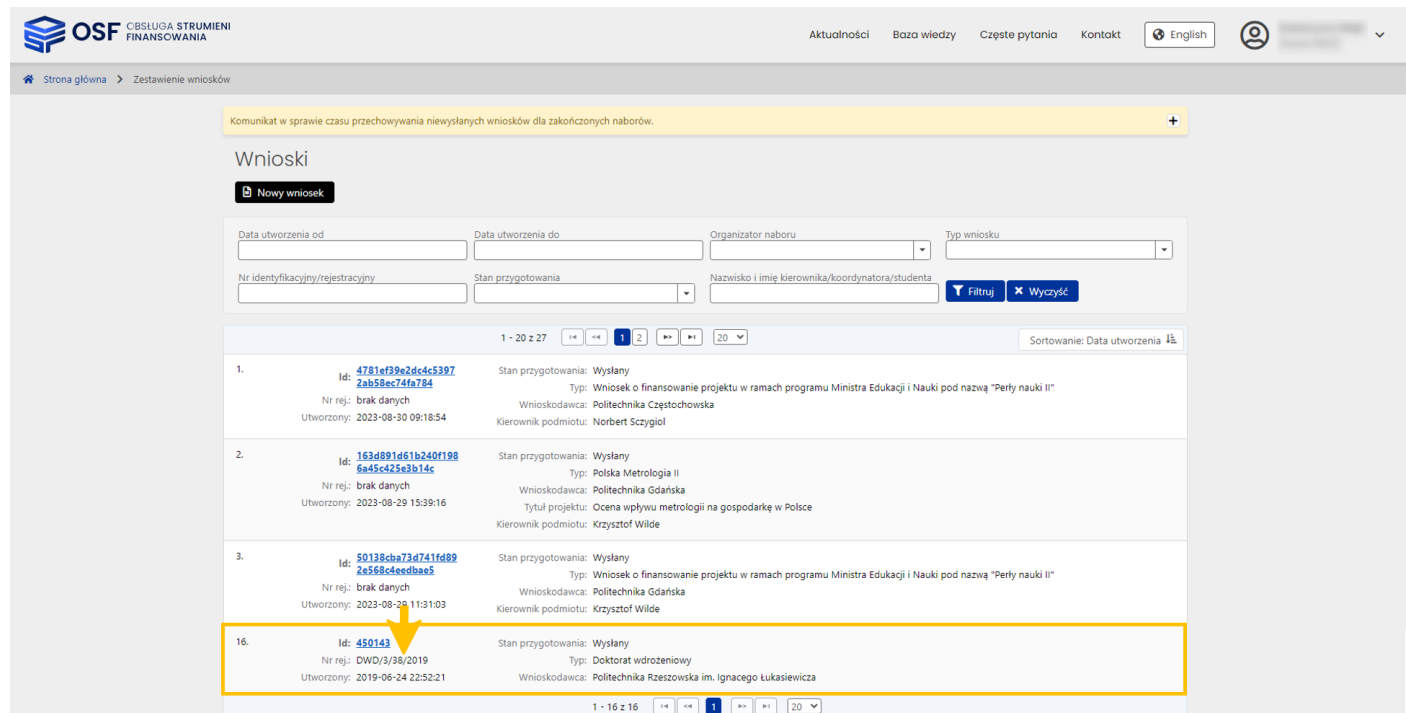

Z dostępnych nad nagłówkiem wniosku przycisków należy wybrać przycisk **Generuj raport końcowy**.

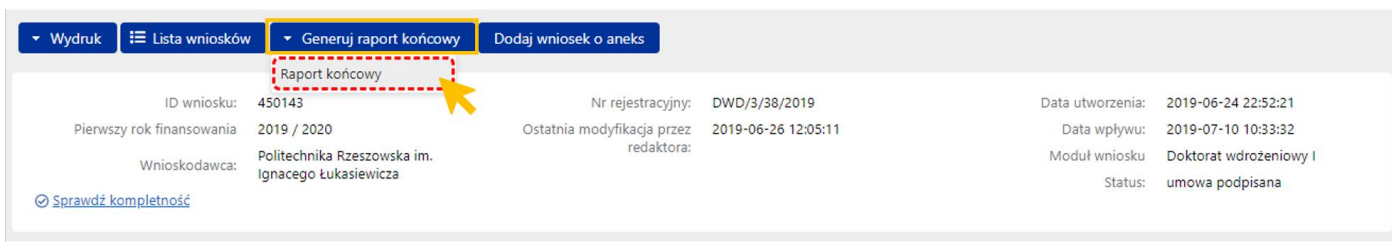

System wyświetla komunikat, z którym należy się zapoznać i potwierdzić zamiar utworzenia raportu.

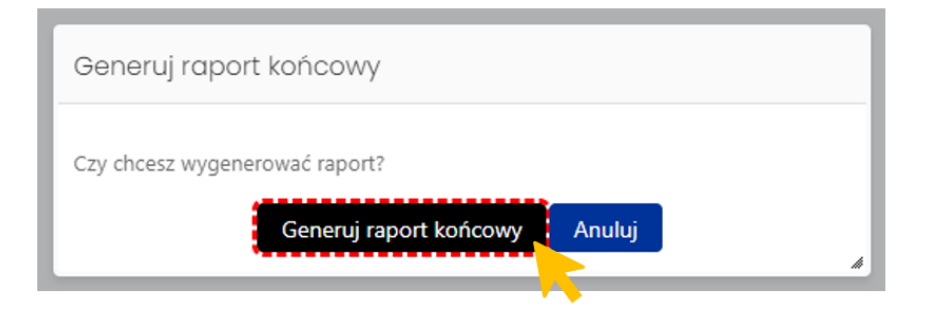

System, pod istniejącą zakładką **Raport roczny**, tworzy zakładkę **Raport końcowy**, widoczną w lewym menu wraz z szeregiem zakładek stanowiących elementy tego raportu.

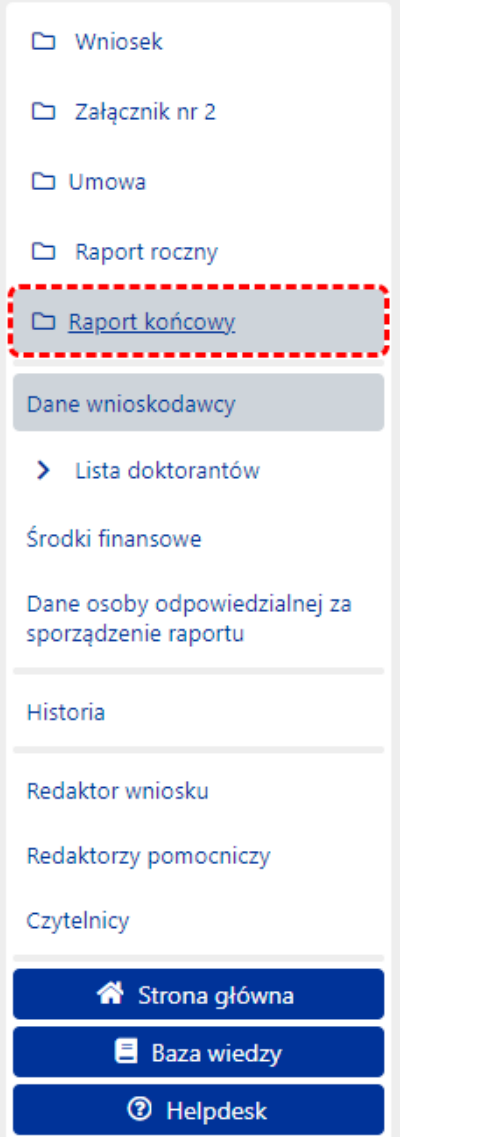

Utworzony raport ma status **W przygotowaniu**.

#### <span id="page-5-0"></span>Nagłówek raportu

Nagłówek raportu jest widoczny przez cały czas, niezależnie od tego, na poziomie której zakładki i sekcji formularza wniosku znajduje się aktualnie Redaktor. Zawiera podstawowe informacje o raporcie i umożliwia szybkie sprawdzenie jego aktualnego statusu obsługi w systemie. Nagłówek jest widoczny dla każdego użytkownika, który ma dostęp do wniosku, a tym samym do raportu.

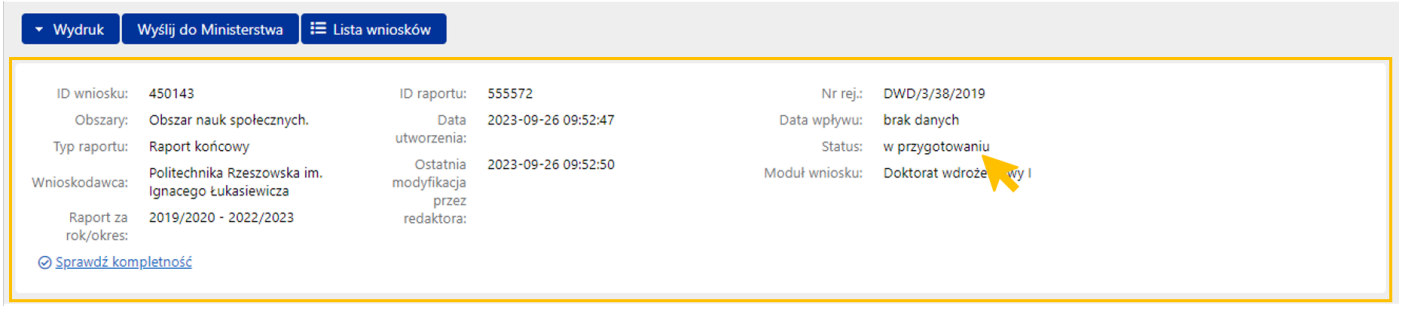

Poszczególne pola w nagłówku wypełniane są automatycznie przez system, w trakcie uzupełniania poszczególnych zakładek i sekcji przez Redaktora wniosku.

#### <span id="page-5-1"></span>Uzupełnianie raportu

#### <span id="page-5-2"></span>Dane wnioskodawcy

Zakładka **Dane wnioskodawcy** zawiera dane dotyczące podmiotu, który otrzymał dofinansowanie w programie Doktorat wdrożeniowy. Dane podmiotu pobierane są z najświeższego raportu, a jeśli jeszcze nie ma raportu, to z wniosku. Edytować można te pola, które są edytowalne we wniosku.

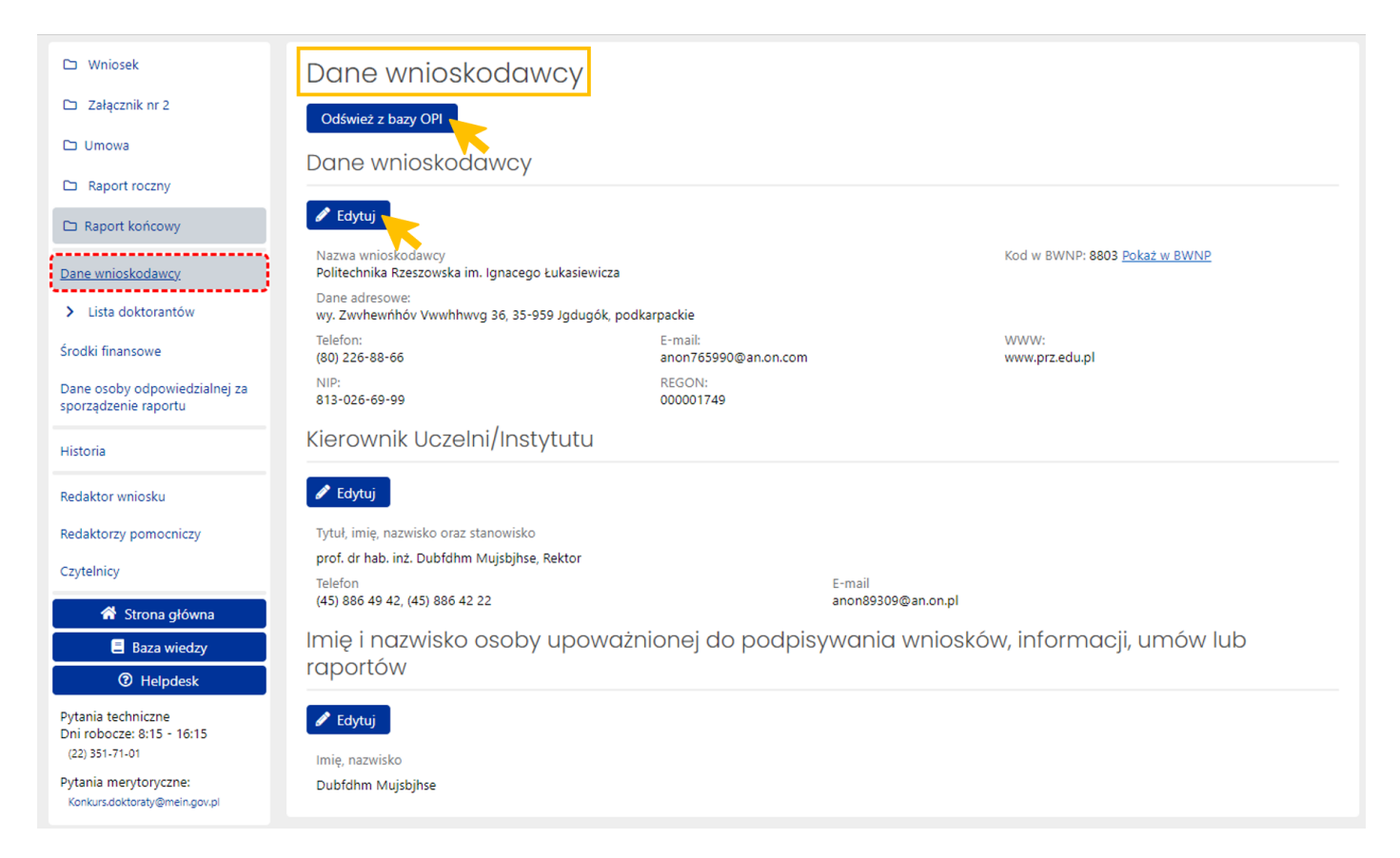

Informacje w sekcjach **Dane wnioskodawcy**, **Kierownik Uczelni/Instytutu** oraz sekcji **Imię i nazwisko osoby upoważnionej do podpisywania wniosków, informacji, umów lub raportów** mogą być edytowane po wybraniu przycisku **Edytuj**, znajdującego się przy każdej z tych sekcji.

Jeśli dane wnioskodawcy nie są aktualne lub brak jest jakiejś informacji, należy wybrać przycisk **Odśwież z bazy OPI**, a następnie uzupełnić brakujące dane.

System na każdym etapie wprowadzania danych do poszczególnych zakładek raportu, wyświetla informacje o nieuzupełnionych, obowiązkowych polach (tekst wyświetlany na żółtym tle).

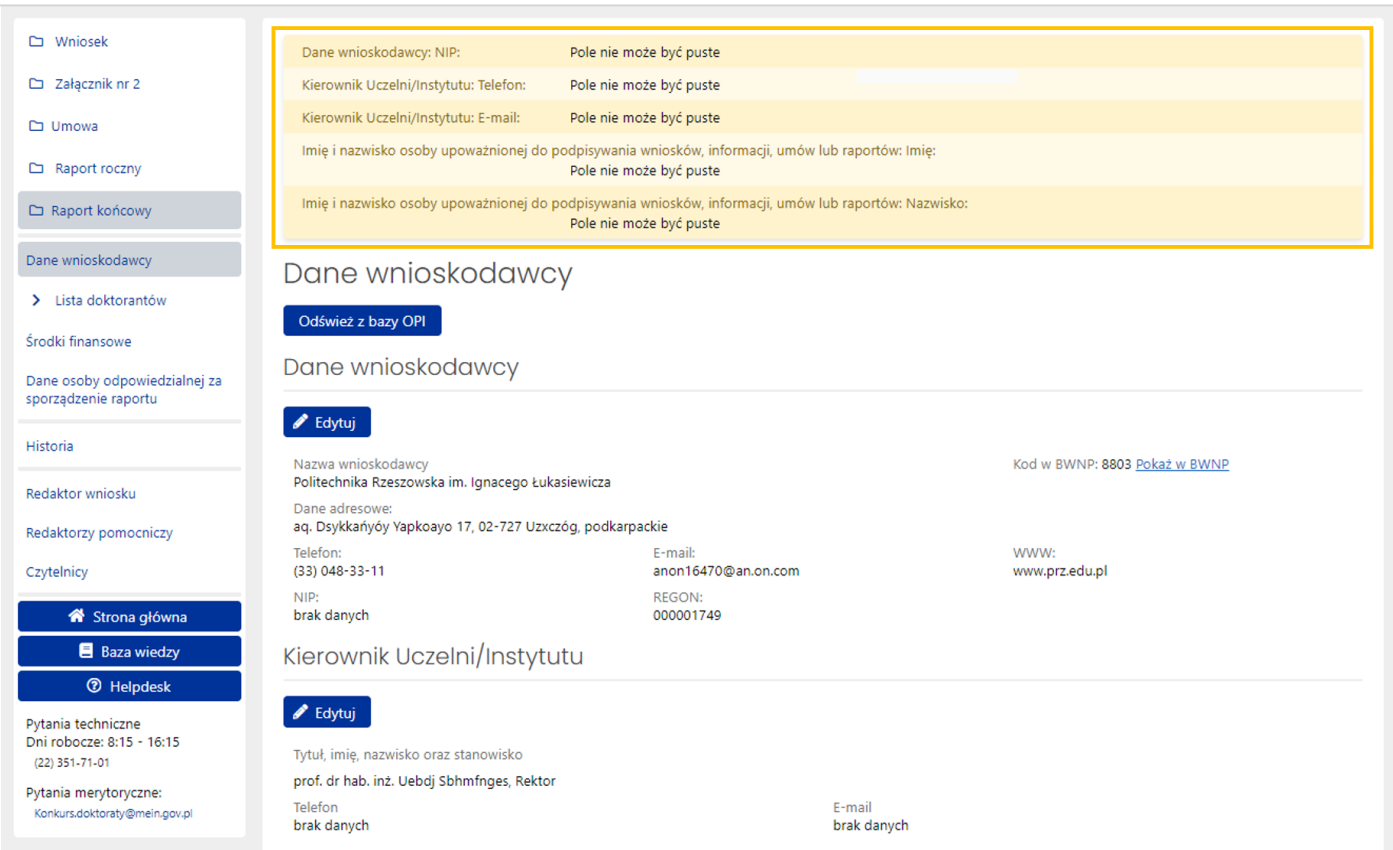

Wszystkie podmioty zarejestrowane w POL-on widoczne są pod adresem:

#### <https://radon.nauka.gov.pl/dane/instytucje-systemu-szkolnictwa-wyzszego-i-nauki>

Dane kierownika podmiotu w zakresie stopnia lub tytułu naukowego, numeru telefonu oraz adresu e-mail, można zmienić po wybraniu przycisku **Edytuj**. W wyświetlonym oknie można zmienić bądź uzupełnić brakujące dane oraz zatwierdzić je przyciskiem **Zapisz**.

Jeśli osobą upoważnioną do podpisywania wniosków, informacji, umów lub raportów jest kierownik podmiotu, wówczas w wyświetlonym formularzu (po wybraniu przycisku **Edytuj** w sekcji), można użyć przycisku **Skopiuj dane kierownika**.

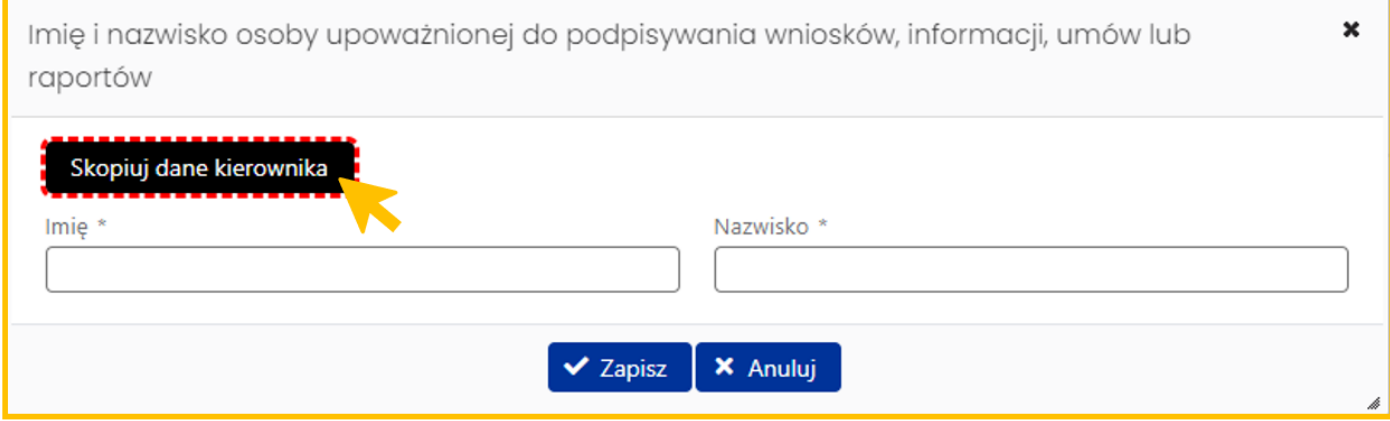

# <span id="page-8-0"></span>Lista doktorantów

#### *Podstawowe informacje*

Dane i informacje znajdujące się w tej zakładce zawierają podstawowe informacje o doktorantach biorących udział w programie oraz opis ich postępów w realizacji doktoratu.

Dla każdego z doktorantów przeznaczona jest odrębna podzakładka widoczna w menu po lewej stronie.

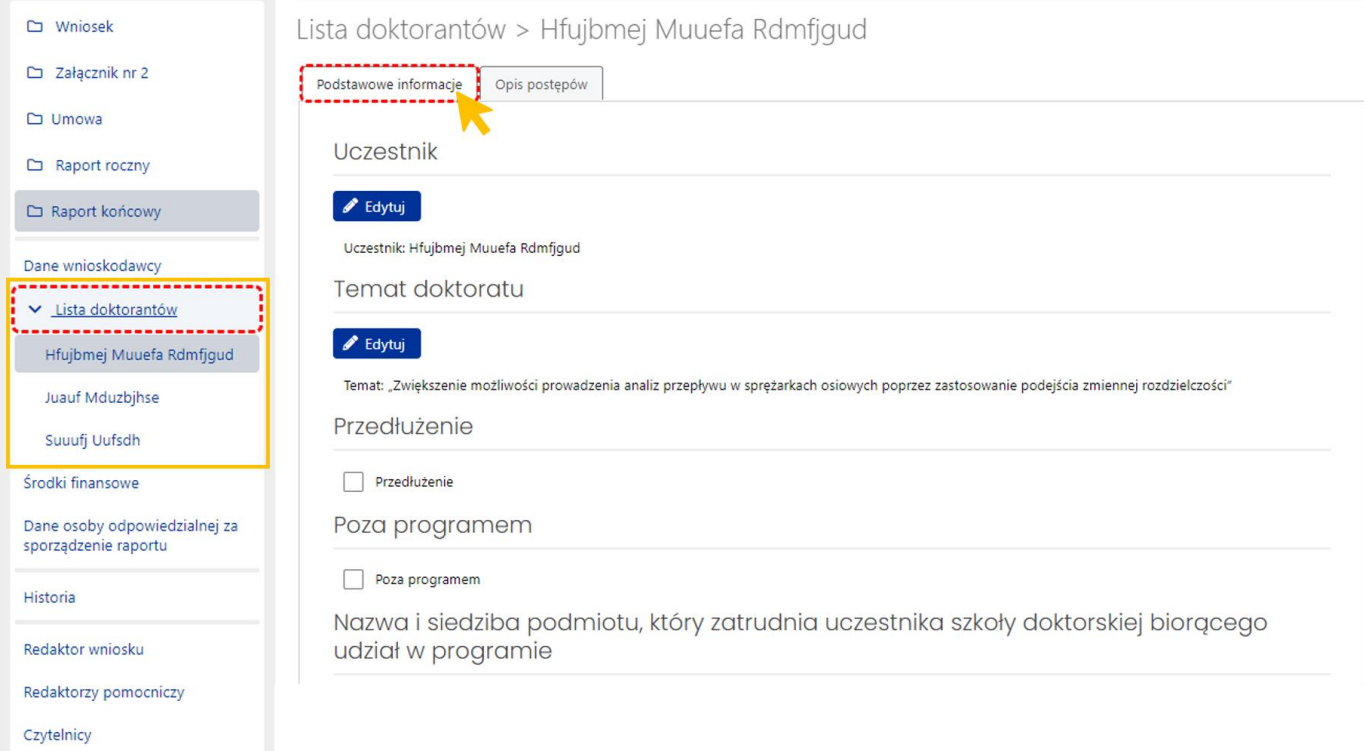

Zakładka **Podstawowe informacje** zawiera następujące sekcje:

- **Uczestnik** (imię i nazwisko doktoranta), w której można zmienić nazwisko doktoranta,
- **Temat doktoratu**, w której możliwa jest edycja tematu doktoratu,
- **Przedłużenie**, zawierająca checkbox, którego zaznaczenie powoduje, że system wyświetla dodatkową sekcję **Powód przedłużenia** z polem opisowym (maksymalna dozwolona liczba znaków w polu to 1000 znaków ze spacjami),

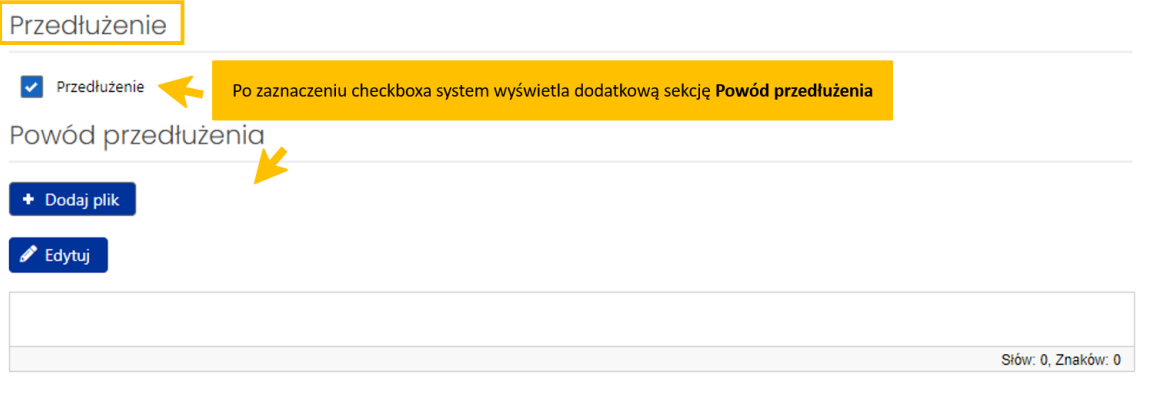

• **Poza programem**, zawierająca checkbox, którego zaznaczenie powoduje, że system nie wyświetla kolejnych sekcji w tej zakładce,

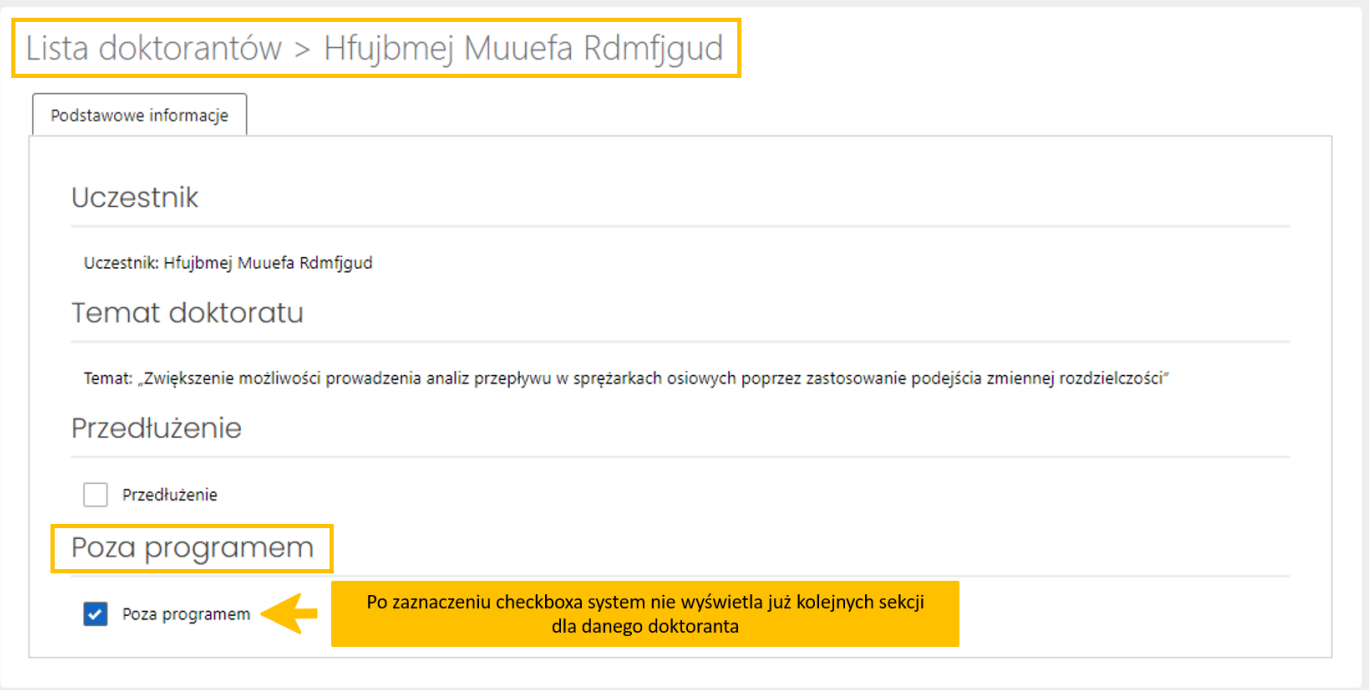

- **Nazwa i siedziba podmiotu, który zatrudnia uczestnika szkoły doktorskiej biorącego udział w programie**, w której możliwa jest edycja nazwy i adresu siedziby podmiotu,
- **Przedmiot działalności podmiotu, który zatrudnia uczestnika szkoły doktorskiej biorącego udział w programie, określony zgodnie z Polską Klasyfikacją Działalności (PKD)**, w której można zmienić, usunąć bądź dodać kod PKD,
- **Imię i nazwisko promotora** oraz **Imię i nazwisko opiekuna pomocniczego**, w których można edytować dane promotora rozprawy oraz dane opiekuna pomocniczego,
- **Dziedzina nauki i dyscyplina naukowa albo dziedzina sztuki i dyscyplina artystyczna**, w której można zmienić dziedzinę bądź dyscyplinę,
- **Czas kształcenia w szkole doktorskiej w ramach programu**, w której można edytować dane dotyczące liczby lat i liczby semestrów kształcenia (zmiana nie wpływa na rozliczenie finansowe),
- **Słowa kluczowe**, w której można dodać bądź usunąć wprowadzone słowa,
- **Data złożenia rozprawy doktorskiej do odpowiedniego organu oraz informacja czy rozprawa została złożona w terminie**, w której należy wprowadzić wymagane informacje oraz załączyć kopię pierwszej strony dysertacji opieczętowanej podpisem oraz datą złożenia w Radzie Dyscypliny Naukowej (można wprowadzić informację w polu opisowym lub dodać plik z informacjami).

#### *Opis postępów*

W tej sekcji należy zamieścić **szereg dokumentów** opisujących działania doktoranta w celu realizacji doktoratu. Wszystkie załączane dokumenty w poszczególnych podsekcjach powinny zawierać datę sporządzenia, imię i nazwisko osoby sporządzającej dokument, podpis osoby sporządzającej dokument i jej tytuł naukowy/stanowisko. Ponadto powinny zawierać imię i nazwisko uczestnika programu, do którego

odnosi się dany dokument. Przy każdej z podsekcji zawarte są wskazówki dotyczące tego, jakie mają być wprowadzane dane i informacje. Załączone mogą być jedynie pliki w formacie pdf, o rozmiarze nie przekraczającym 10MB.

W celu dołączenia pliku należy wybrać przycisk **Dodaj plik**, a następnie wybrać plik z dysku. Do czasu wysłania raportu można zmienić dołączony plik, korzystając z przycisku **Usuń** oraz dołączając nowy plik.

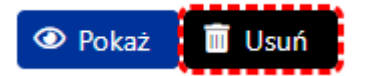

Charakter opisowy (oraz wymagają dołączenia plików) mają podsekcje:

- **Opis działań doktoranta w realizacji doktoratu**,
- **Informacja o zmianach w realizacji doktoratu** (można wprowadzić informację w polu opisowym lub dodać jeden plik z informacjami).

Po wybraniu przycisku **Edytuj** można wprowadzić informacje do wyświetlanego przez system formularza. Opis działań realizacji projektu doktorskiego powinien zawierać minimum 5000 znaków ze spacjami (a maksymalnie 6000 znaków ze spacjami) oraz ewentualnie rysunki i tabele. W załączonym w tej podsekcji dokumencie, w nagłówku opisu, powinny znajdować się: temat doktoratu, imię i nazwisko uczestnika programu, a pod opisem, własnoręczny podpis doktoranta.

Opis powinien składać się z dwóch części:

- charakterystyki działalności naukowej doktoranta (m.in. warsztaty, wystąpienia konferencyjne, publikacje i inne formy działalności naukowej)
- i prezentacji działalności wdrożeniowej doktoranta (m.in. związek badań naukowych z działalnością podmiotu, który zatrudnia uczestnika szkoły doktorskiej, a także praktyczne znaczenie uzyskanych wyników badań naukowych i potencjał w zakresie ich wdrożenia).

Opis uzyskanych wyników prac badawczych i wdrożeniowych należy przedstawić w odniesieniu do założonego planu badawczego, z podkreśleniem faktycznego udziału merytorycznego doktoranta w prezentowanych osiągnięciach. Wprowadzony tekst należy zapisać przyciskiem **Zapisz**. Wypełnienie pola tekstowego jest opcjonalne, natomiast dołączenie pliku z opisem jest obowiązkowe.

Dodanie plików jest wymagane w podsekcjach:

- Dokumenty potwierdzające upowszechnianie badań naukowych i prac wdrożeniowych (m.in. wystąpienia konferencyjne, publikacje, patenty i inne). W przypadku braku dokumentów potwierdzających upowszechnianie badań naukowych i prac wdrożeniowych należy załączyć informację, że doktorant na dzień wypełniania formularza raportu końcowego nie dysponuje takimi dokumentami (można załączyć maksymalnie trzy dokumenty).
- Aktualny indywidualny plan badawczy, o którym mowa w art. 202 ust. 1 ustawy z dnia 20 lipca 2018 r. Prawo o szkolnictwie wyższym i nauce (można załączyć maksymalnie trzy dokumenty).
- Kopia oceny śródokresowej uczestnika programu, o której mowa w art. 202 ust. 2 ustawy z dnia 20 lipca 2018 r. Prawo o szkolnictwie wyższym i nauce (można załączyć maksymalnie trzy dokumenty).
- Kopia opinii promotora o realizacji doktoratu (można załączyć tylko jeden dokument).

• Kopia opinii opiekuna pomocniczego o realizacji doktoratu (można załączyć tylko jeden dokument).

# <span id="page-11-0"></span>Środki finansowe

Zakładka składa się z dwóch sekcji, w których należy edytować bądź uzupełnić wymagane dane:

- Rozliczenie środków finansowych (w zł)
- Uzasadnienie rozliczenia środków finansowych

Kwoty w tabelach rozliczenia muszą być podane w PLN.

W tabeli **Rozliczenie środków finansowych** należy wprowadzić kwoty przekazanych oraz wykorzystanych środków dla następujących rodzajów kosztów:

- Stypendium doktoranckie
- Zwiększenie stypendium doktoranckiego
- Koszty ubezpieczenia społecznego
- Dofinansowanie kosztów wykorzystania infrastruktury badawczej

Dane za poprzednie lata pobierane są z raportów rocznych za dany rok. Zarówno dla kolumny "Przekazane", jak i dla kolumny "Wykorzystane" dane nie podlegają edycji. Dane za ostatni rok podlegają edycji. W kolumnie "Przekazane" pobierane są z umowy lub z ostatniego podpisanego aneksu (jeśli występował) i są dostępne do edycji.

Żeby dodać poszczególne kwoty kosztów przekazanych i wykorzystanych należy wybrać przycisk **Edytuj**.

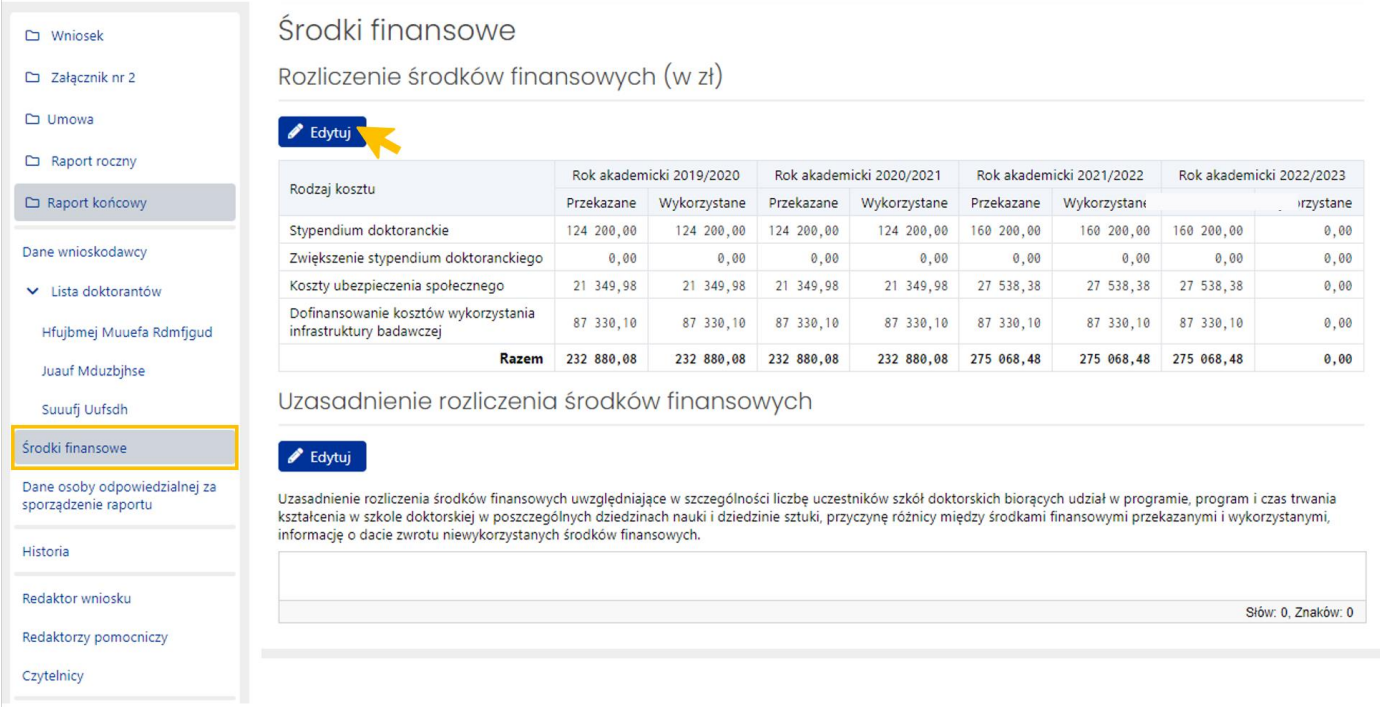

Po wybraniu przycisku system wyświetla aktywny formularz tabeli, do której należy wprowadzić dane.

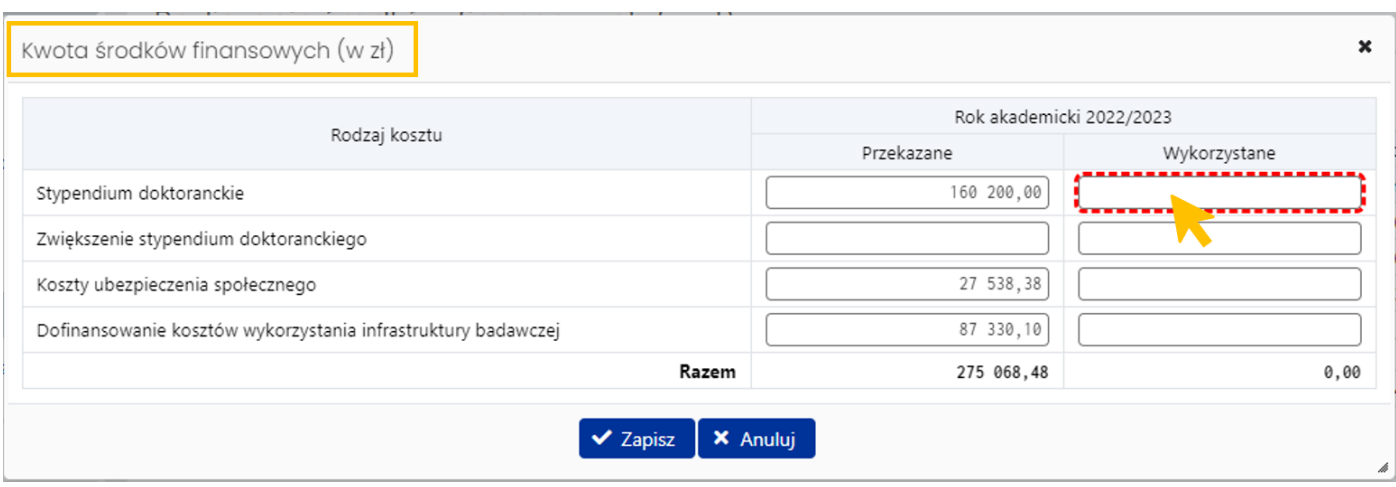

Wszystkie z wymienionych rodzajów kosztów muszą zostać ujęte w tabeli, w przeciwnym wypadku, przy próbie zapisania danych formularza, system wyświetli komunikat o brakach w danych.

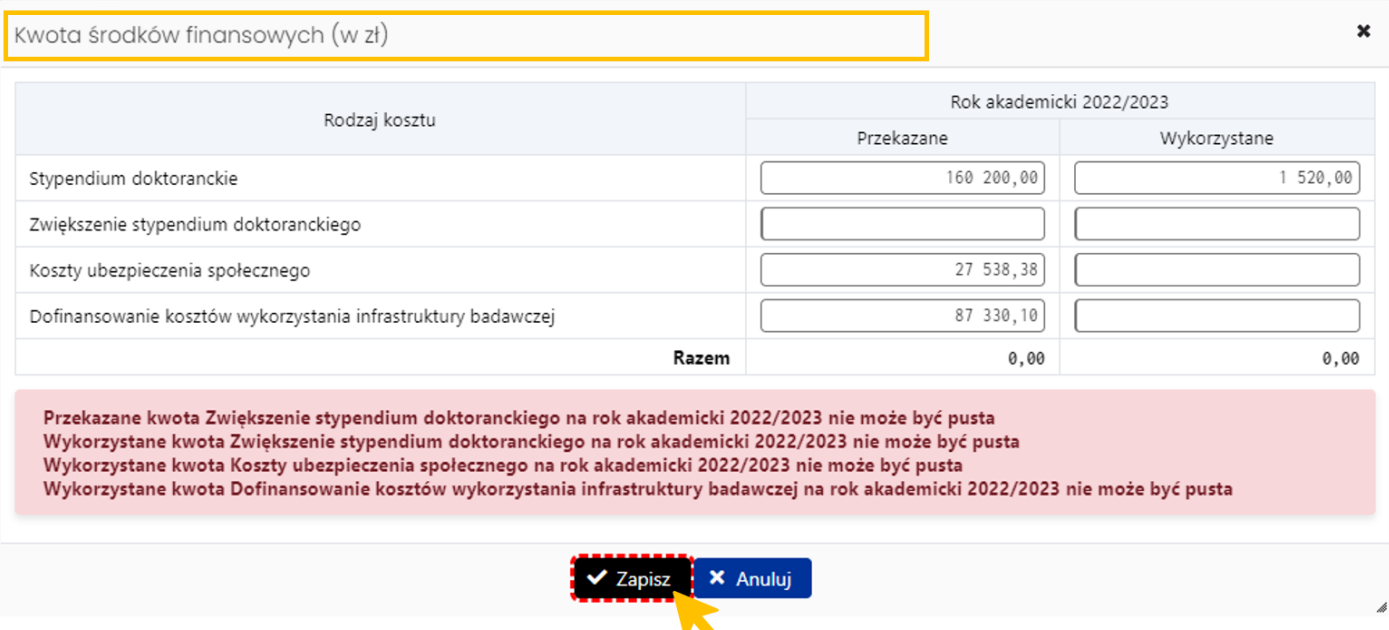

Uzasadnienie rozliczenia środków finansowych ma charakter opisowy. Powinno w szczególności uwzględniać liczbę uczestników szkół doktorskich biorących udział w programie, program i czas trwania kształcenia w szkole doktorskiej w poszczególnych dziedzinach nauki i dziedzinie sztuki, przyczynę różnicy między środkami finansowymi przekazanymi i wykorzystanymi oraz informację o dacie zwrotu niewykorzystanych środków finansowych.

Po wybraniu przycisku **Edytuj** w sekcji **Uzasadnienie rozliczenia środków finansowych**, system wyświetla formularz, do którego należy wprowadzić treść uzasadnienia. Treść nie powinna zawierać więcej niż 2000 znaków ze spacjami. System na bieżąco zlicza wprowadzane znaki i sygnalizuje przekroczenie dozwolonej liczby.

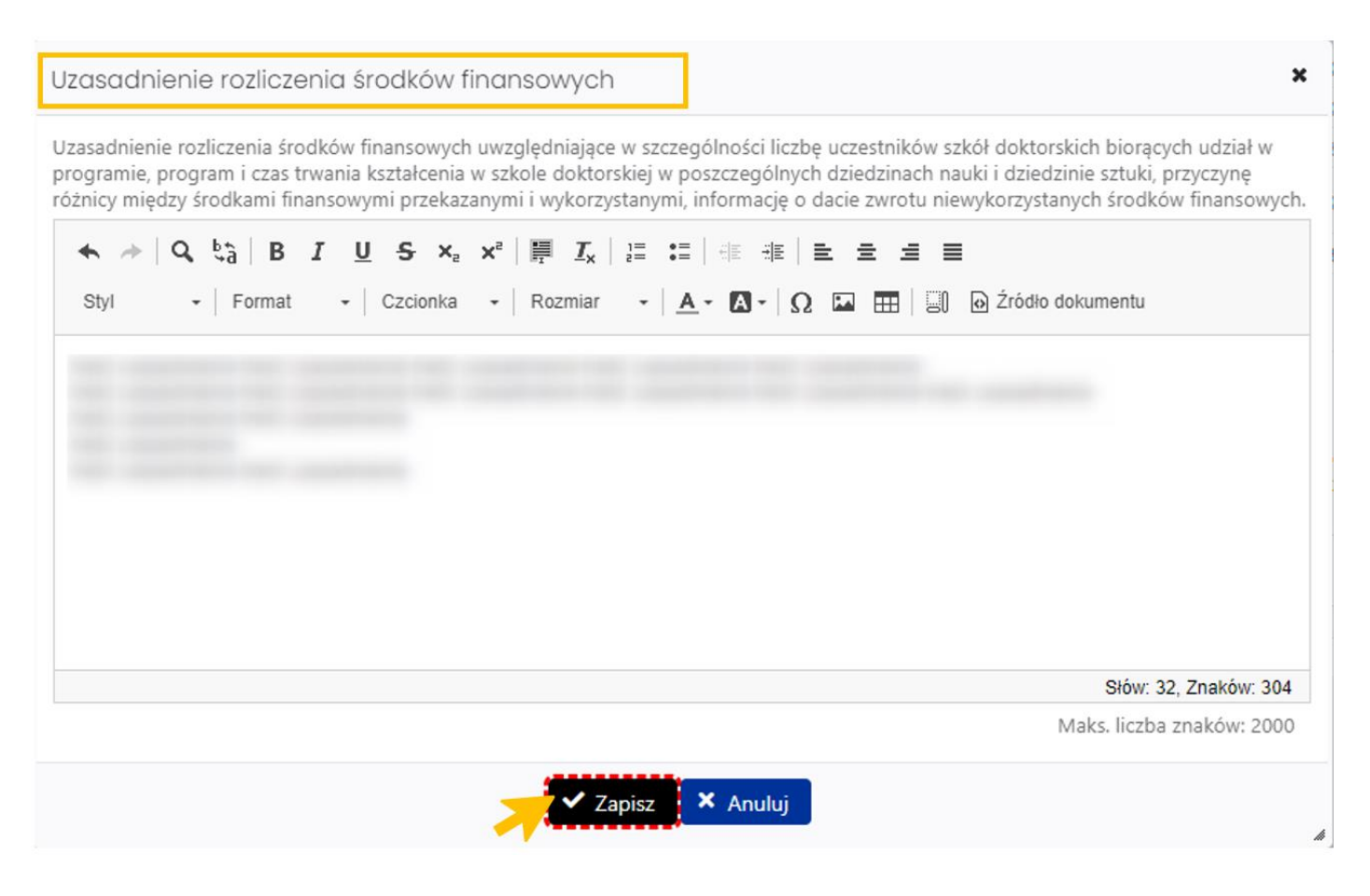

# <span id="page-13-0"></span>Dane osoby odpowiedzialnej za sporządzenie raportu

W zakładce należy uzupełnić dane dotyczące osoby odpowiedzialnej za sporządzenie raportu. Po wybraniu przycisku **Edytuj** system wyświetla formularz, w którym należy wprowadzić wymagane dane. Jeśli osobą odpowiedzialną za sporządzenie raportu jest Redaktor, może wybrać przycisk **Wypełnij moimi danymi,** wówczas system automatycznie pobierze i wstawi do formularza dane Redaktora.

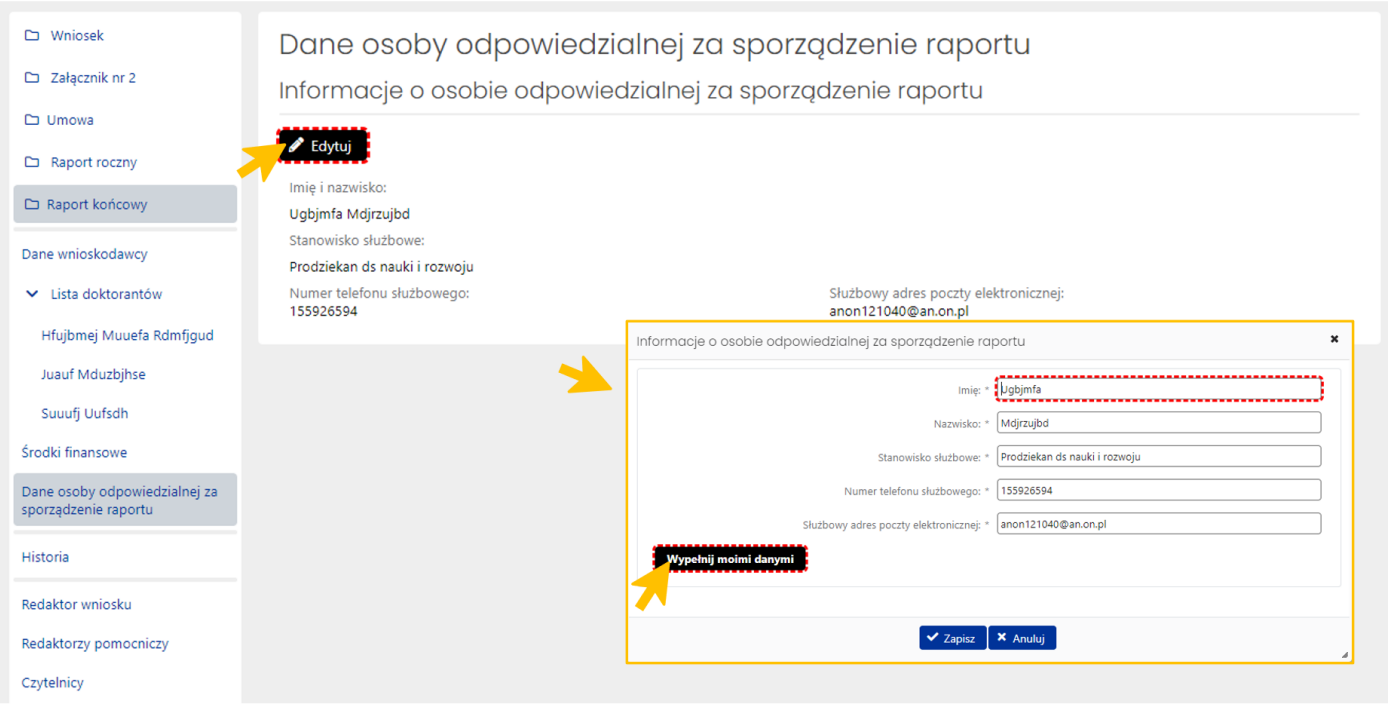

# <span id="page-14-0"></span>Historia

Zakładka **Historia** zawiera wpisy dokonywane w raporcie. Redaktor, korzystając z wbudowanego narzędzia kalendarza, może wybrać określony przedział czasowy, a następnie przycisk **Pokaż** i sprawdzić wpisy dokonane w raporcie.

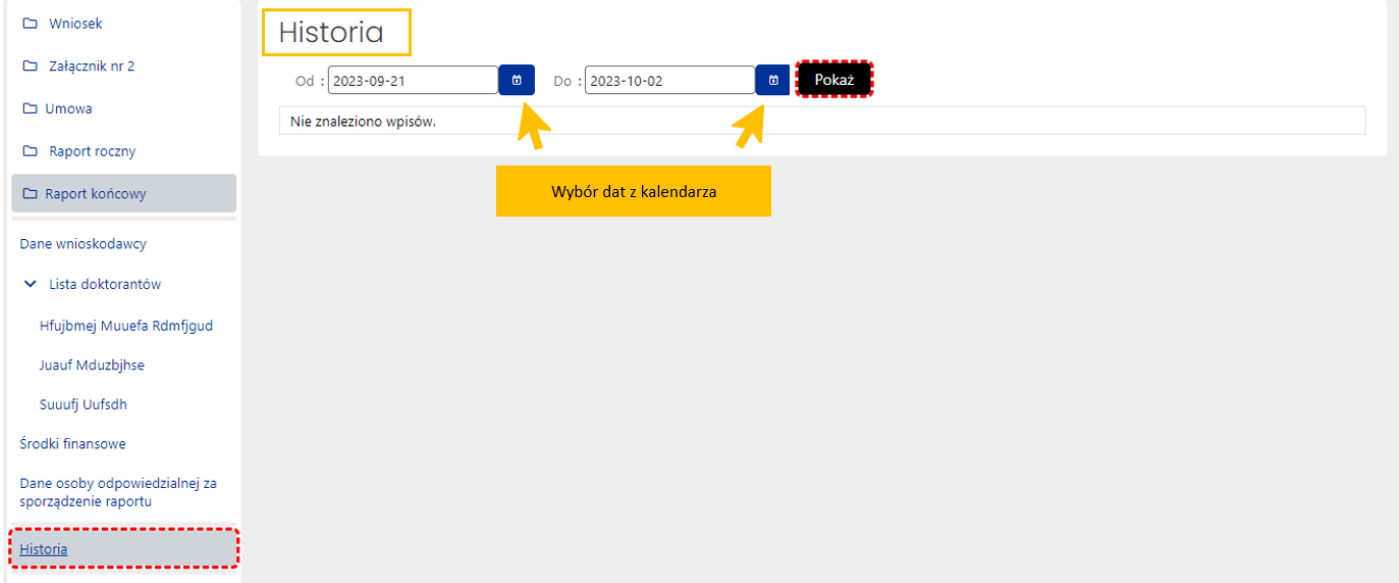

System wyświetla zmiany dokonane w raporcie:

- rodzaj wykonanej operacji (np. Dodanie, Modyfikacja),
- nazwę zdarzenia (np. Edycja sekcji, Usunięcie pliku, Dodanie pliku)
- imię i nazwisko osoby wykonującej zmianę,
- datę wykonanej operacji,
- przedmiot zmian,

• wartość przed i po zmianie.

W historii zapisywane są wszystkie zmiany dokonane przez redaktora i redaktorów pomocniczych, w tym wszystkie zmiany dokonywane po pierwszym wydrukowaniu wersji do ministerstwa (także wtedy, gdy raport został ponownie przywrócony do edycji, do statusu **W przygotowaniu**). Po wysłaniu raportu, zakładka **Historia** jest niedostępna.

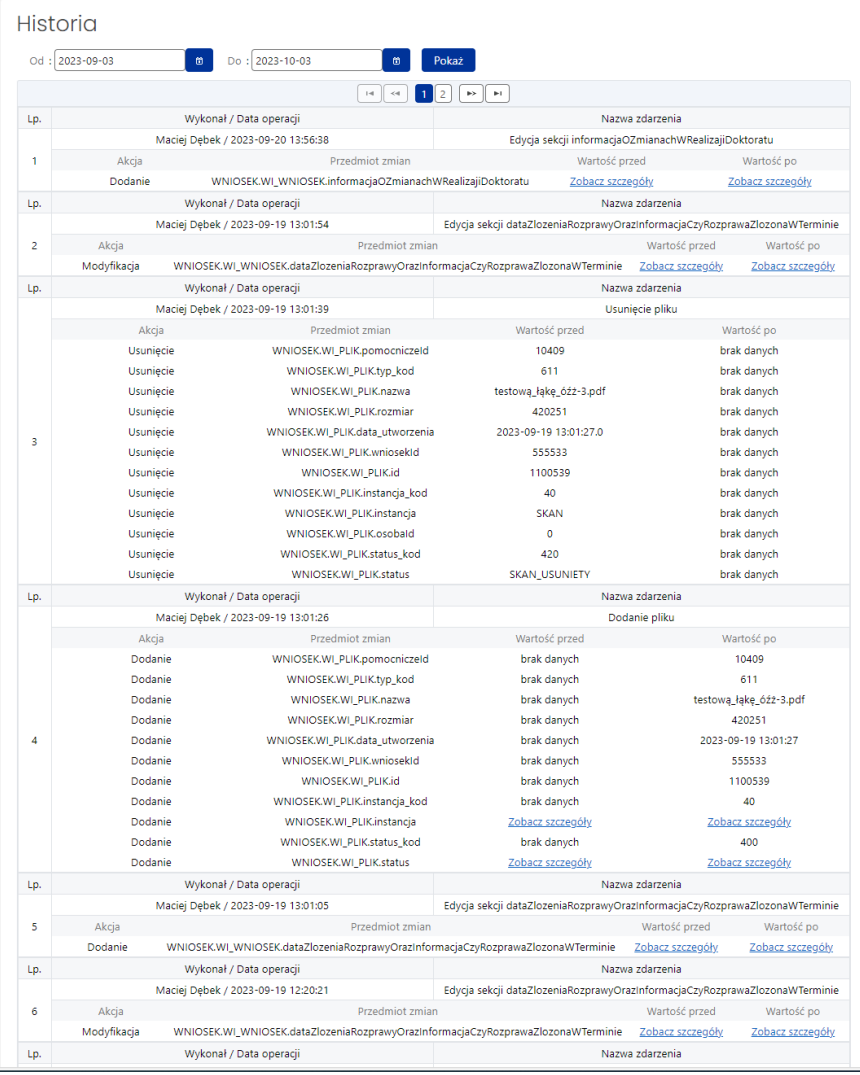

# <span id="page-15-0"></span>Redaktor wniosku

W sekcji znajdują się dane Redaktora wniosku aktualne na dzień wysłania raportu do Ministerstwa. Redaktor jest osobą do bezpośredniego kontaktu w sprawach dotyczących raportu. System automatycznie pobiera i wypełnia dane Redaktora wniosku danymi osoby, która utworzyła raport w systemie.

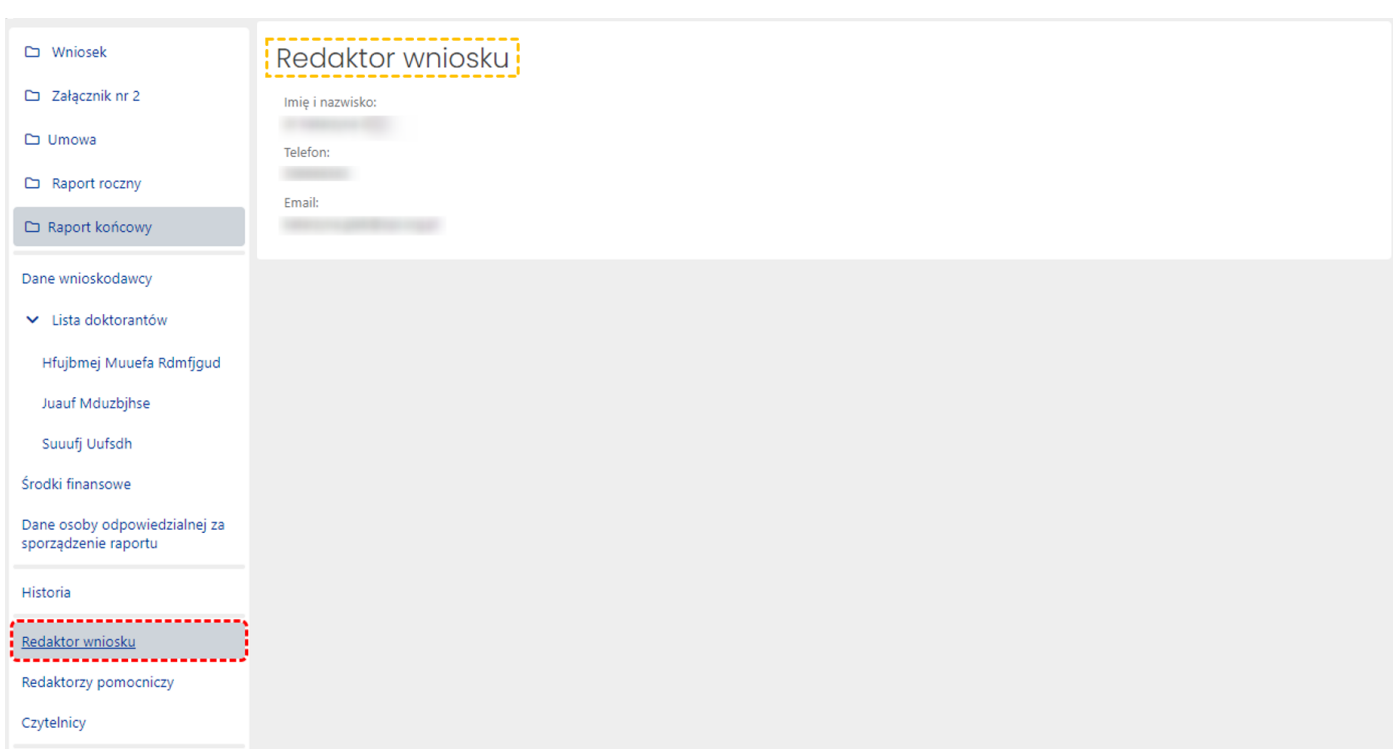

# <span id="page-16-0"></span>Redaktorzy pomocniczy/Czytelnicy

Oprócz redaktora wniosku dostęp do wniosku i raportu mogą mieć także inne osoby z rolą Redaktora pomocniczego bądź rolą Czytelnika. Redaktor pomocniczy może edytować dane i informacje we wszystkich zakładkach i sekcjach raportu, tym samym pomagając redaktorowi w jego wypełnianiu. Czytelnik może jedynie zapoznać się z treścią raportu tworzonego przez redaktora i redaktorów pomocniczych i nie może wprowadzać w raporcie żadnych zmian.

Dostęp do raportu z tymi rolami nadaje Redaktor wniosku w zakładce **Redaktorzy pomocniczy i czytelnicy**, korzystając przy tym z przycisku **Dodaj**. Role można nadać na dwa sposoby, w zależności od tego, czy dana osoba, która ma mieć nadaną rolę, jest już zarejestrowana w OSF czy też należy jej dopiero utworzyć konto, ponieważ do tej pory nie pracowała w systemie OSF.

W każdym z tych dwóch sposobów należy określić poziom dostępu do raportu, tj.:

- **Redaktor pomocniczy**
- bądź **Czytelnik**.

Redaktor wniosku może dodać redaktora pomocniczego, korzystając z jednego z trzech różnych sposobów:

• **Nowy redaktor pomocniczy** - jeśli osoba, która ma być dodana nie pracowała jeszcze nigdy w systemie:

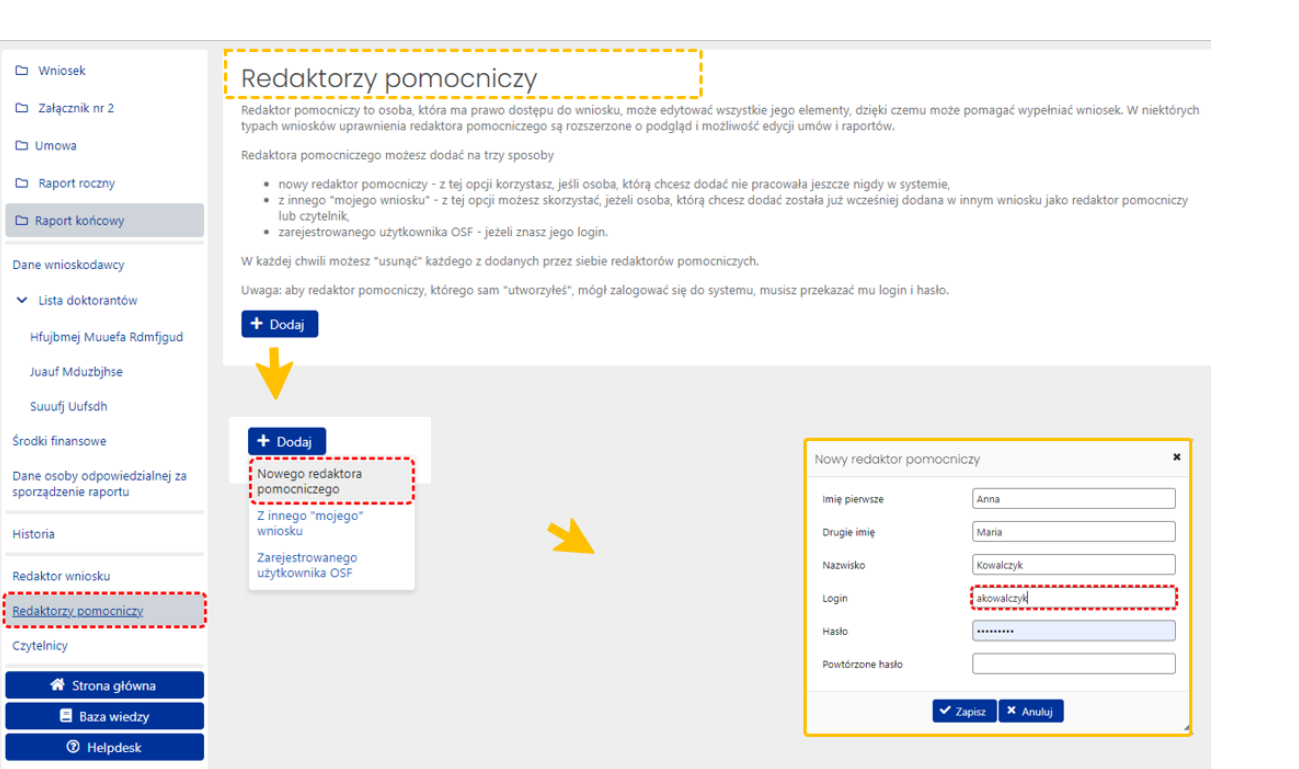

Pytania techniczne Dni robocze: 8:15 - 16:15  $(22) 351 - 71 - 01$ Pytania merytoryczne: Konkurs.doktoraty@mein.gov.p

> • Z innego "mojego" wniosku - jeśli osoba, która ma być dodana została już wcześniej dodana w innym wniosku jako redaktor pomocniczy lub czytelnik:

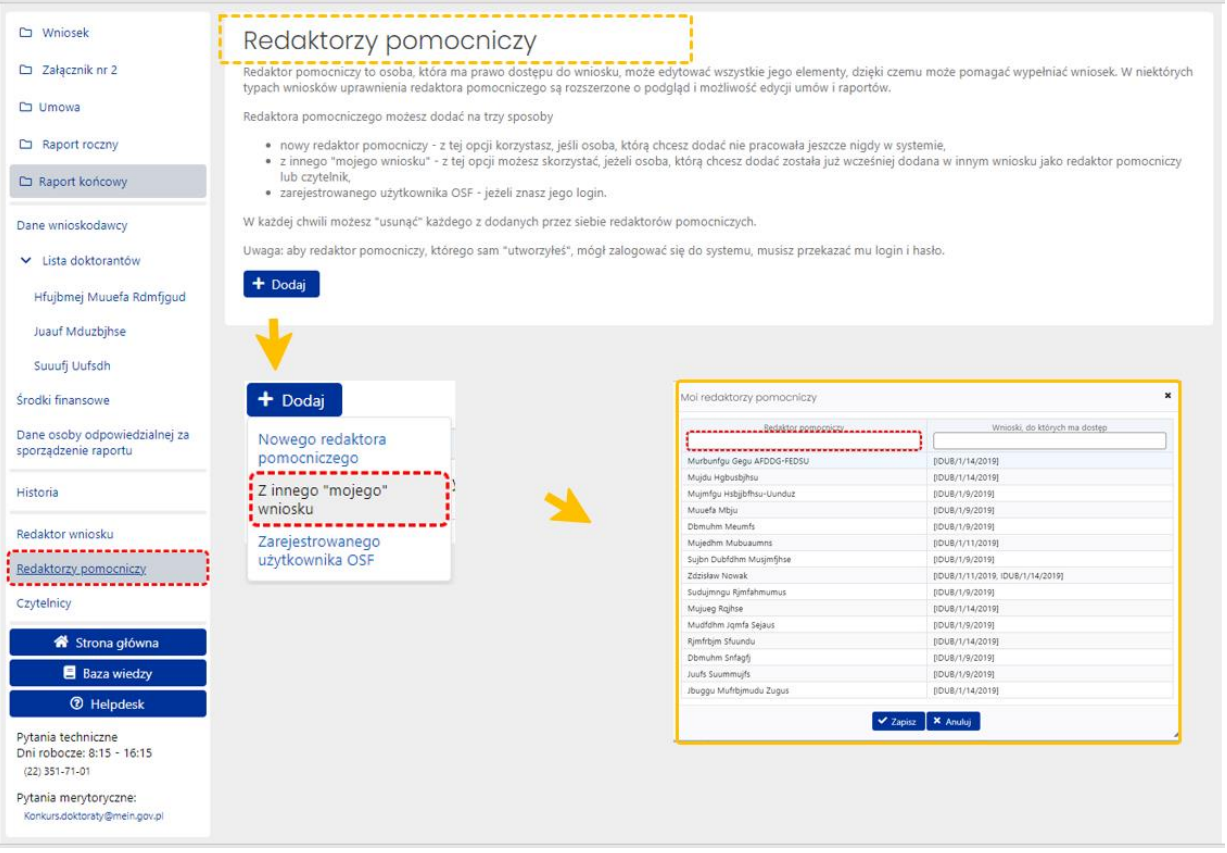

• **Zarejestrowanego użytkownika OSF** - jeżeli Redaktor wniosku zna login tego użytkownika:

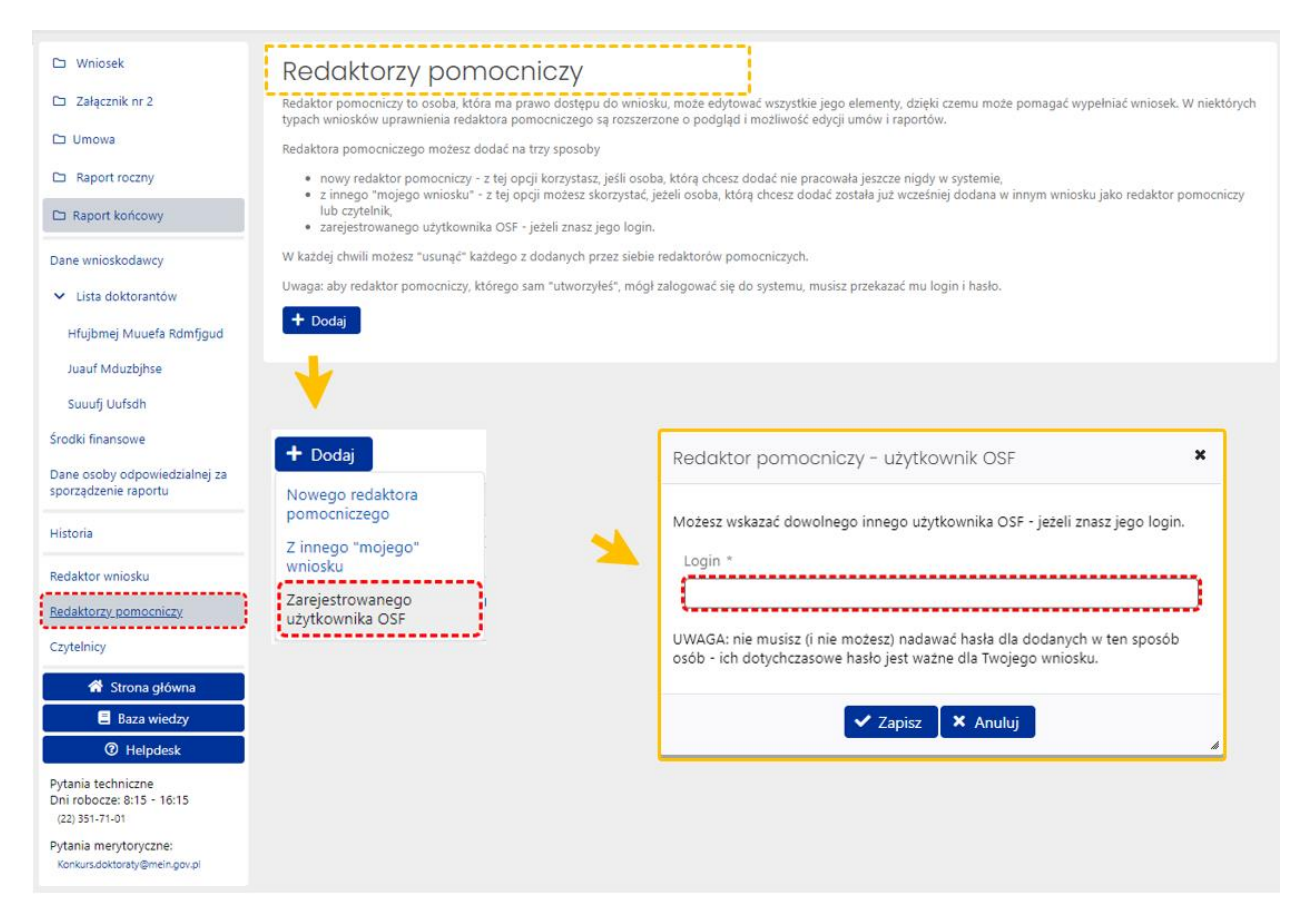

Redaktor wniosku może zmienić poziom dostępu do wniosku redaktorów pomocniczych i czytelników (za pomocą ikonki strzałki). Może także odebrać im role dostępu do wniosku poprzez ich "usunięcie" (ikonka kosz).

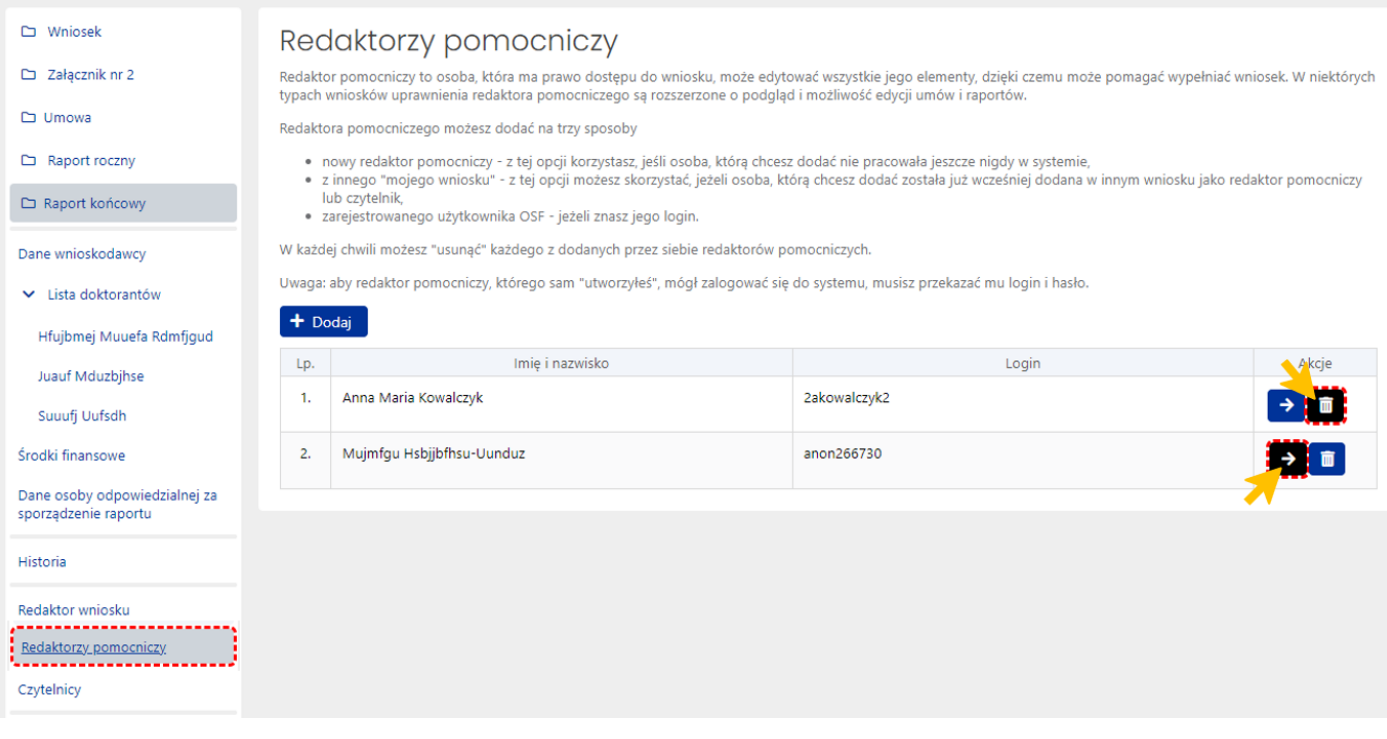

# <span id="page-19-0"></span>Wysłanie raportu do Ministerstwa

#### <span id="page-19-1"></span>Kompletność raportu

Wysyłka raportu jest możliwa po wprowadzeniu poprawnie wszystkich niezbędnych danych i informacji oraz zatwierdzeniu danych. Przed wysłaniem raportu należy upewnić się, że wszystkie sekcje w zakładkach są prawidłowo wypełnione. System na bieżąco informuje Redaktora o brakujących danych w raporcie i nie pozwoli wysłać raportu, w którym nie wszystkie obowiązkowe pola są wypełnione bądź są wypełnione niepoprawnie. Kompletność raportu można także sprawdzić poprzez kliknięcie w link **Sprawdź kompletność**, znajdujący się w nagłówku raportu.

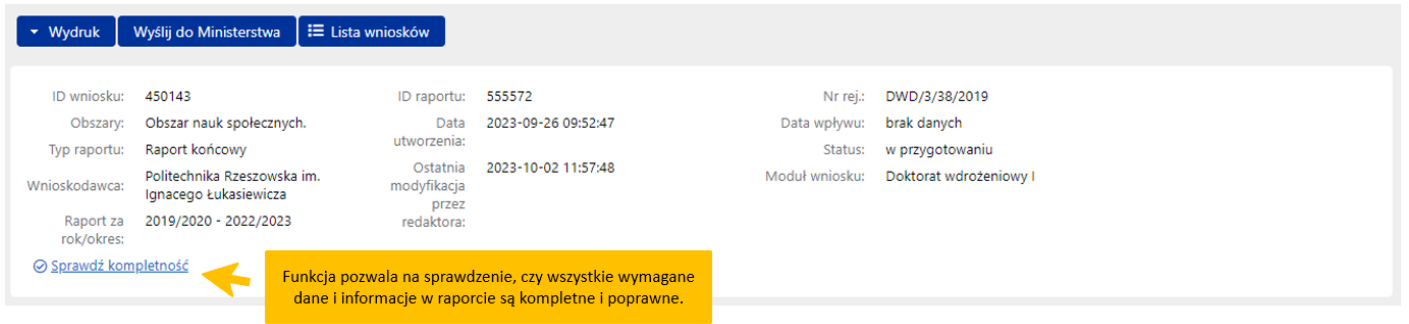

Jeśli wszystkie obowiązkowe pola zostały poprawnie uzupełnione, system wyświetli komunikat o kompletności raportu.

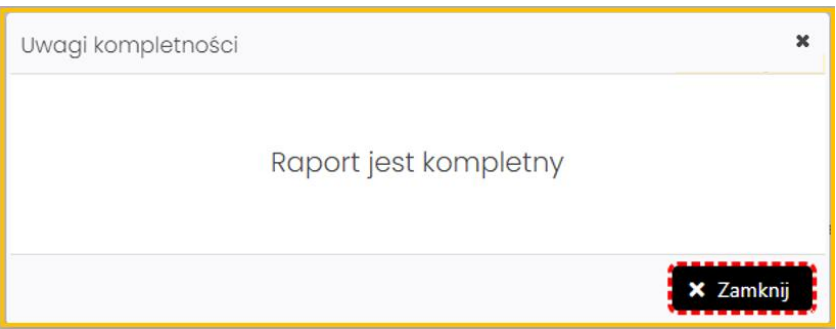

Jeśli brakuje jakiejkolwiek obowiązkowej informacji w raporcie bądź w raporcie znajdują się nieprawidłowości, system wyświetli komunikat o braku kompletności, wraz ze wskazaniem sekcji, w której brakuje danych.

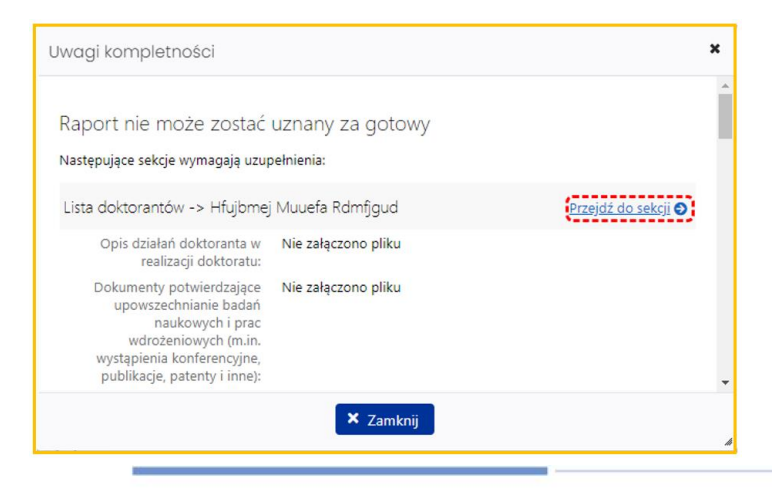

20

Materiał informacyjny dla Redaktorów przygotowujących raport końcowy DWD (konkurs 3 i 4)

# <span id="page-20-0"></span>Wydruk raportu w wersji do Ministerstwa

W celu wysłania raportu do Ministerstwa należy wybrać przycisk **Wydruk**, który znajduje się nad nagłówkiem raportu, oraz opcję **Wersja do Ministerstwa**.

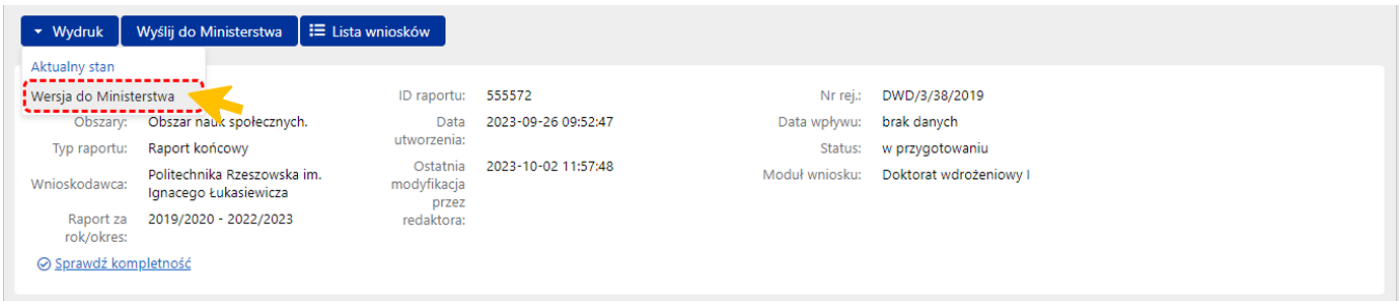

Po wybraniu tej opcji, system wyświetla komunikat informujący o blokadzie raportu do edycji oraz prośbę o jego potwierdzenie.

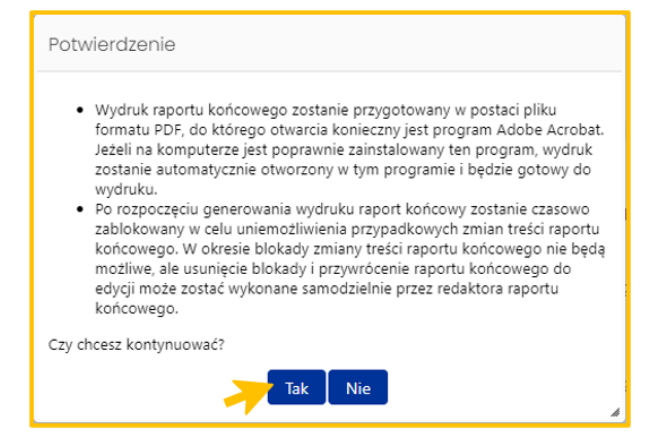

Po pobraniu raportu końcowego, raport otrzymuje status **wydrukowany w wersji do Ministerstwa**. Po tej operacji raportu nie można już edytować. Możliwe jest to dopiero po odblokowaniu raportu (jeszcze niewysłanego) do edycji za pomocą przycisku **Odblokuj raport do edycji**, dostępnego pod nagłówkiem raportu.

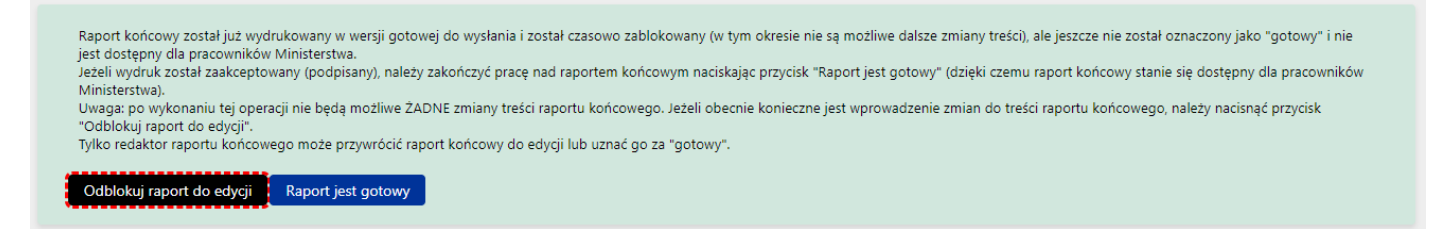

System wyświetla komunikat o konieczności potwierdzenia tej operacji, jednocześnie informując o tym, że przywrócenie raportu do edycji oznacza, że:

- wcześniej wykonane wydruki raportu końcowego stają się nieaktualne i co za tym idzie nie należy ich podpisywać i wysyłać do ministerstwa,
- przed wysłaniem raportu należy wygenerować kolejny wydruk.

Jeśli raport końcowy jest już gotowy do wysyłki, należy wybrać przycisk **Raport jest gotowy** znajdujący się pod nagłówkiem raportu.

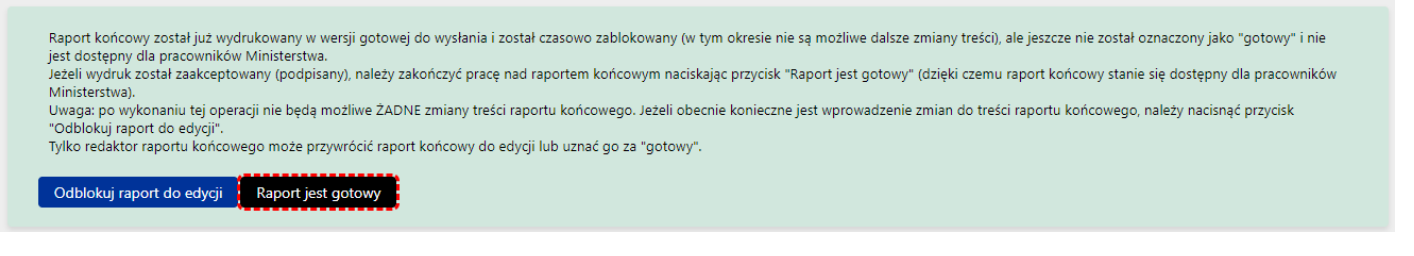

Po wybraniu przycisku **Raport jest gotowy**, system wyświetla komunikat, z którym należy się zapoznać. Po wysłaniu raportu nie jest już możliwa jego edycja.

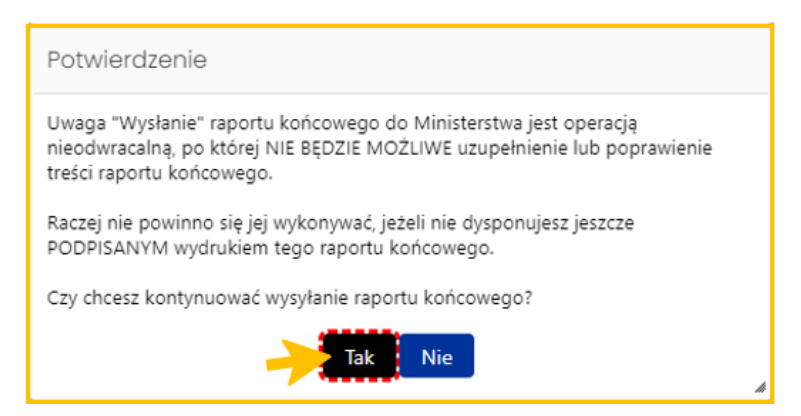

Po potwierdzeniu operacji wysyłki, raport uzyskuje status **wysłany**. Dokument jest opatrzony numerem ID raportu oraz datą i godziną ostatniej modyfikacji w raporcie.

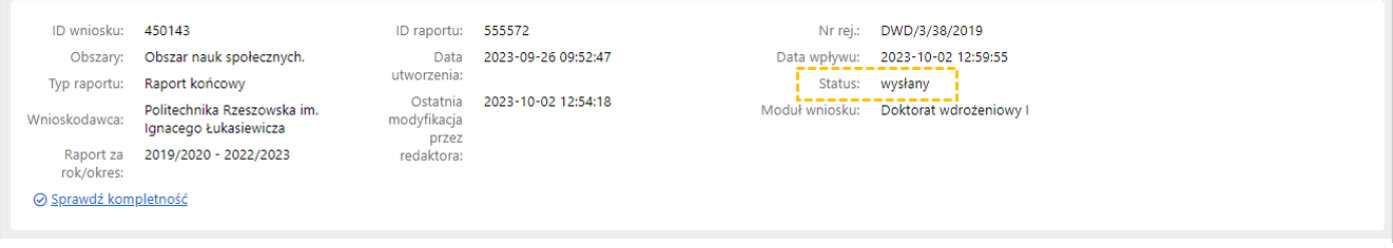

Podpisany wydruk raportu końcowego należy przesłać na skrzynkę ePUAP Ministerstwa.

#### <span id="page-21-0"></span>Statusy raportu

Na różnym etapie pracy nad raportem, raport znajduje się w różnych stanach oraz przyjmuje różne statusy:

- po utworzeniu raportu, w trakcie pracy nad nim oraz przed jego wysyłką, raport ma status **W przygotowaniu**,
- po pobraniu raportu z pieczęcią OSF/ZSUN, zamieszczeniu elektronicznie podpisanego pliku z raportem, raport ma status **Gotowy do wysłania**,
- po wysłaniu raportu, elektronicznie w systemie bądź za pomocą skrzynki ePUAP, raport uzyskuje status **Wysłany**.

#### <span id="page-22-0"></span>Generowanie wydruku raportu

Generowanie wydruku raportu jest możliwe na każdym etapie pracy nad jego uzupełnianiem i jest dostępne po wybraniu przycisku **Wydruk**, który znajduje się nad nagłówkiem raportu.

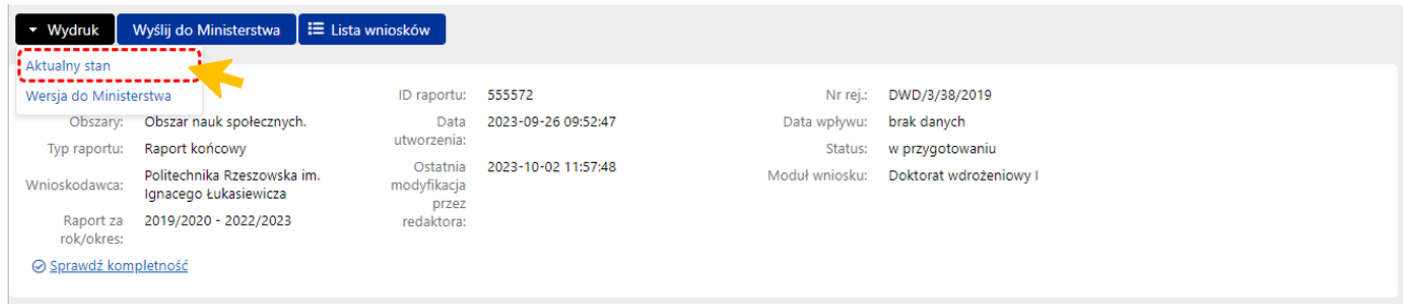

Po wybraniu przycisku, w zależności od ustawień w stacji roboczej, system otworzy plik z raportem w nowym oknie przeglądarki bądź pobierze plik na dysk. Plik z raportem dostępny jest w formacie .pdf i zawiera także, oprócz wypełnionego formularza raportu, wszystkie załączone do niego pliki.

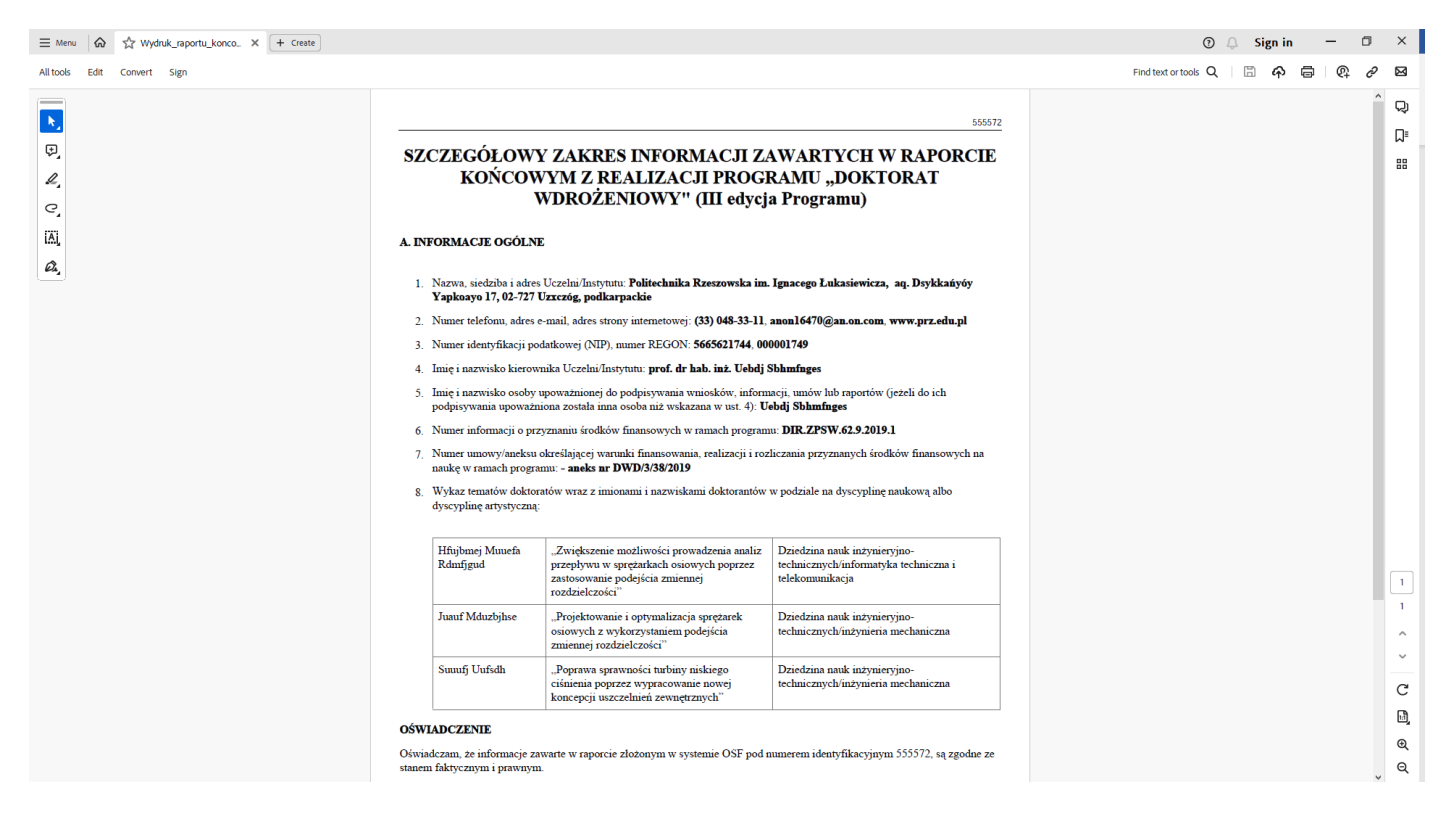